# ılı

**BESTELLUNGEN BEI STUDIESHOP.BE ANLEITUNG**

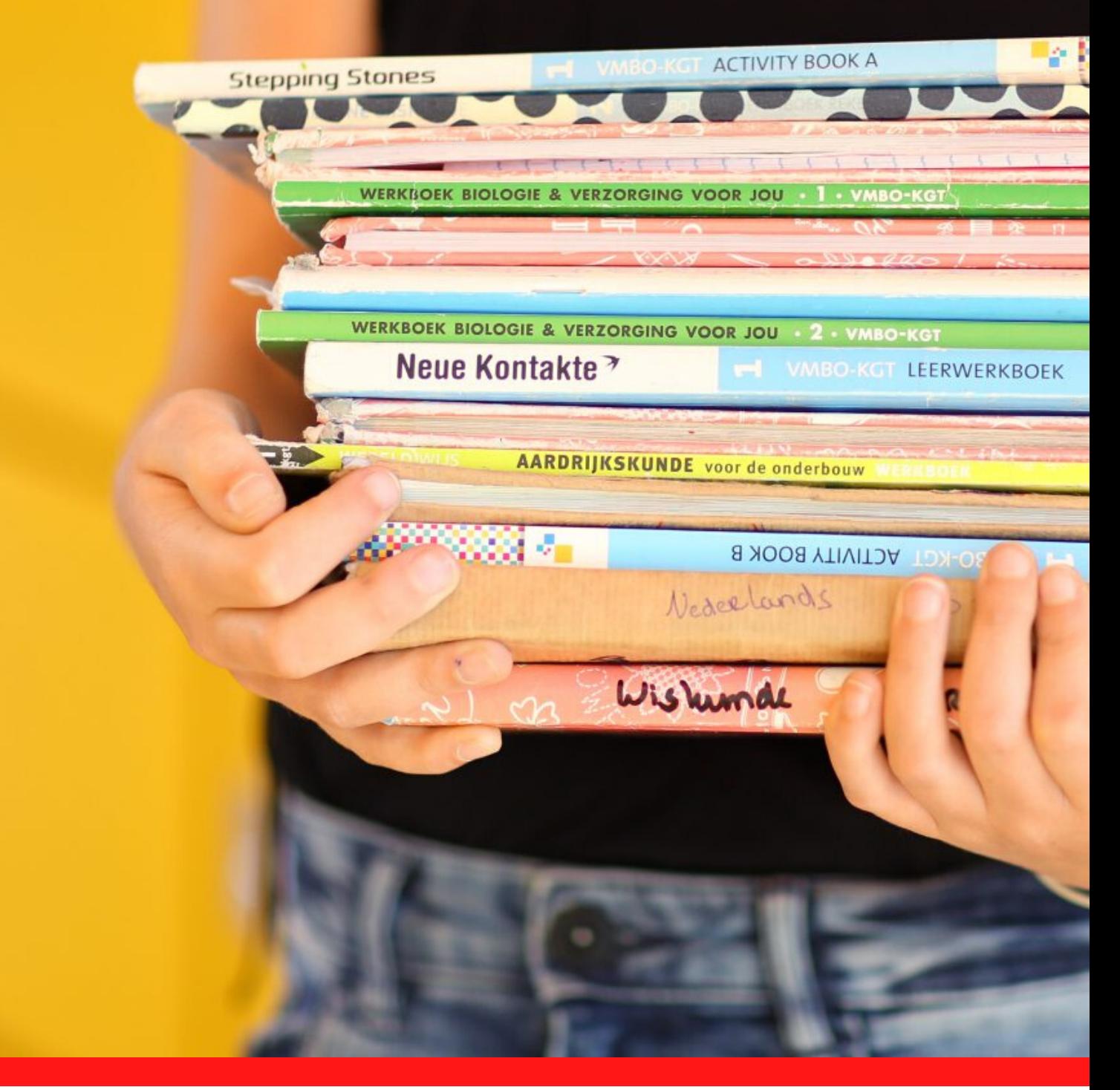

## **BESTELLANLEITUNG STUDIESHOP.BE**

Dies ist eine praktische Anleitung, damit Du Dein Studienpaket problemlos und korrekt bestellen kannst. Anhand von Bildschirmansichten begleiten wir Dich durch die einzelnen Arbeitsschritte zur Registratur, Bestellung und Bezahlung.

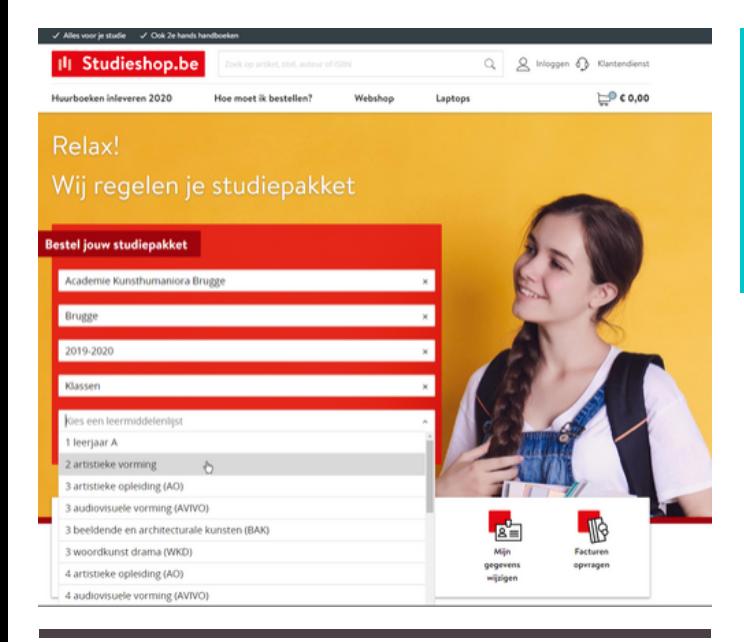

## Inloggen

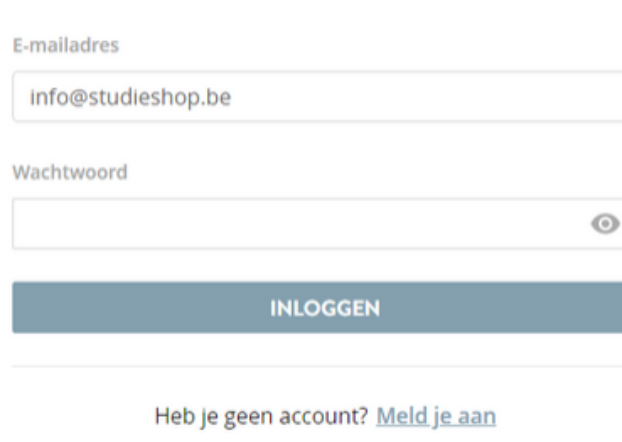

Wachtwoord vergeten?

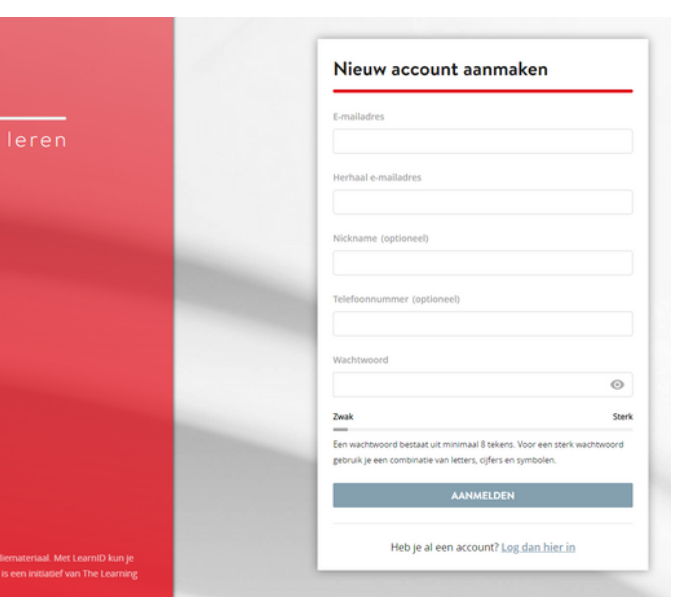

# **AUSWAHL DER** 1. **BÜCHERLISTE**

## **www.studieshop.be**

Auf der Internetseite von Studieshop.be kannst Du die Schule, die Gemeinde und die korrekte Bücherliste mit Hilfe einfacher Drop-Down-Balken eingeben. Bevor Du die Lehrmittelliste einsehen kannst, musst Du Dich zunächst einloggen oder registrieren.

# **2. EINLOGGEN ODER REGISTRIEREN**

## **Ich nutze bereits einen Account**

Wenn Du bereits über einen Account verfügst, kannst Du Dich problemlos mit Deiner E-Mail-Adresse und dem Passwort von LearnID einloggen. Wenn Du das Passwort vergessen hast, erhältst Du eine E-Mail, um es wieder zurückzusetzen.

**LearnID ist ein einfaches und sicheres Einloggsystem. Hierdurch erhältst Du Zugang zu Deinem persönlichen Kundenprofil, um Bestellungen zu kontrollieren, Dir die Rechnungen anzuschauen, Rückfragen zu stellen usw. Der LearnID -Account ist personengebunden und nicht an eine bestimmte Schule oder Fachrichtung gekoppelt. Dies bedeutet, dass Du bei einem eventuellen Wechsel in eine andere Fachrichtung oder Schule keinen neuen Account anlegen musst. Dieser ist somit weiterhin verfügbar.**

# **Erstellen eines neuen Account**

Wenn Du noch nie eine Bestellung über Studieshop.be aufgegeben hast, so solltest Du Dich für das Erstellen eines neuen Account entscheiden.

### **TIPP:**

Verwende als E-Mail-Adresse des Account die E-Mail-Adresse, die in Deiner Familie am häufigsten für die offizielle Korrespondenz verwendet wird. Hierdurch hast Du die Sicherheit, dass alle Informationen zu den Bestellungen meruurch nast Du die Sicherheit, dass alle informationen zu den be<br>und Zahlungen auch ordnungsgemäß eingehen. Du trägt selbst die Verantwortung dafür, dass die richtige E-Mail-Adresse angegeben wird und diese über das gesamte Jahr hinweg korrekt genutzt wird. n. I<br>.

#### Voor wie ga je bestellen?

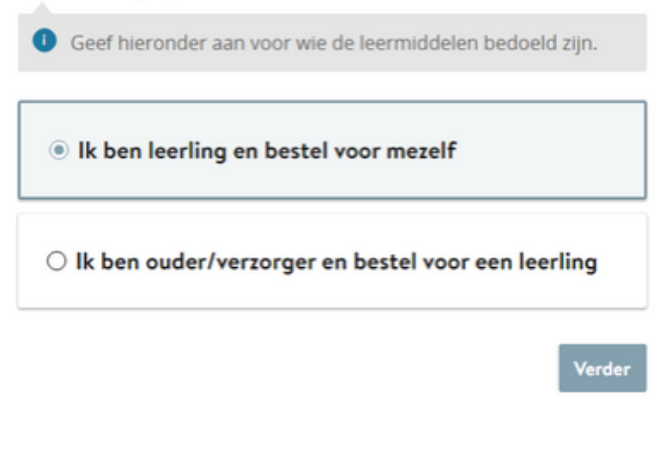

# **FÜR WEN GIBST DU EINE BESTELLUNG AB?**

Nachdem Du Dich angemeldet hast, musst Du angeben, für wen Du die Bestellung abgibst. Schüler, die das 18. Lebensjahr vollendet haben, haben die Möglichkeit, selbst Bestellungen abzugeben. Für Schüler in einem Alter unter 18 Jahren muss die Bestellung von einem der Eltern oder Betreuer aufgegeben werden.

Wenn ein Schüler die Bestellung ungeachtet dieser Bestimmung selbst aufgibt, wird während des Bestellprozesses nach eine E-Mail-Adresse der Eltern gefragt. Wenn Du angegeben hast, für wen das Buchpaket bestimmt ist, gehst Du zur Bestellliste. Möglicherweise musst Du zunächst ein Wahlfach anklicken.

# P R I M A

#### DIE BÜCHERLISTE WURDE AUSGEWÄHLT UND DIE REGISTRATUR ABGESCHLOSSEN. NUN KANN DEIN PAKET VON UNS IN AUFTRAG GEGEBEN WERDEN:

#### **JEDER SCHÜLER ERHÄLT INDIVIDUELLE INFORMATIONEN**

**Wenn die Bestellung von den Eltern aufgegeben wird, wird nach dem Namen, dem Geburtsdatum und der E-Mail-Adresse des Schülers gefragt. Jeder Schüler und jede Schülerin bekommt allerdings individuelle, spezifische Informationen zu seinem bzw. ihrem Studienpaket zugeschickt.**

# 3. **BESTELLEN**

# **3.1 FÄCHER UND LEHRMITTEL**

Alles, was Du benötigst, wird von den Lehrern der Schule festgelegt. Dies erscheint in einer übersichtlichen Liste. Alle obligatorischen Lehrmittel sind standardmäßig mit einem Häkchen versehen. Diese können jedoch individuell weggeklickt werden, wenn ein Buch bereits verfügbar ist, beispielsweise über Deine Geschwister.

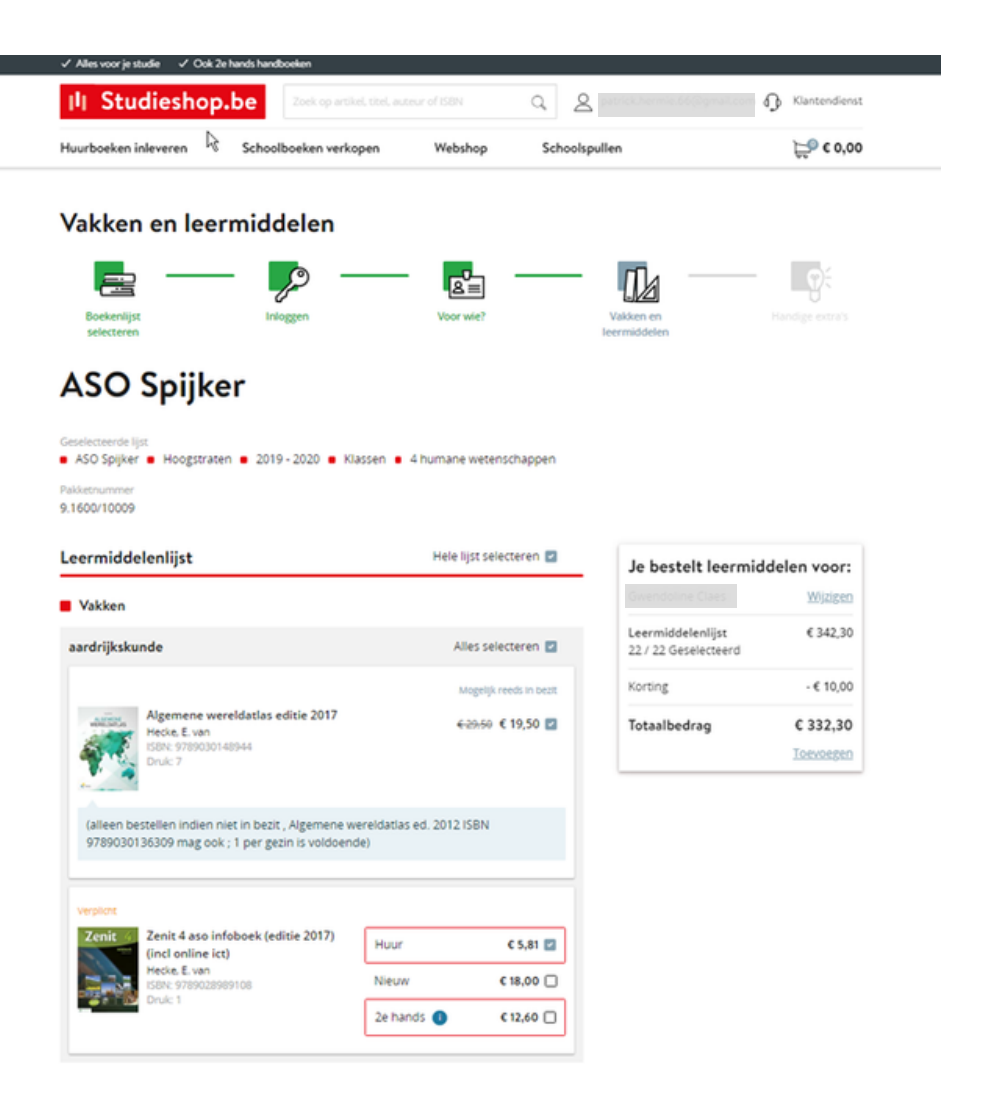

#### **WIEVIEL MUSS ICH BEZAHLEN?**

**Alle Preise sind hinter den Buchtiteln angegeben. Der Gesamtpreis ist zudem in einem Fenster sichtbar. In dieser eindeutigen und transparenten Form hast Du immer einen Überblick über den Gesamtbetrag.**

# 3. **BESTELLEN**

## **3.2 SCHULBEDARF**

# **3.3 Webshop**

AUF ANFRAGE DER ELTERN

Dies betrifft Angebote zu Schulbedarf und zusätzlichen Lehrmitteln. Zudem besteht die Möglichkeit, über einen Webshop zusätzliche Lehrmittel über einen Webshop unverbindlich zu erwerben. Hierdurch wird es auch für Deine Eltern einfacher und sie müssen nicht mehr für jede Kleinigkeit, die Du in der Schule benötigst, verschiedene Geschäfte aufsuchen.

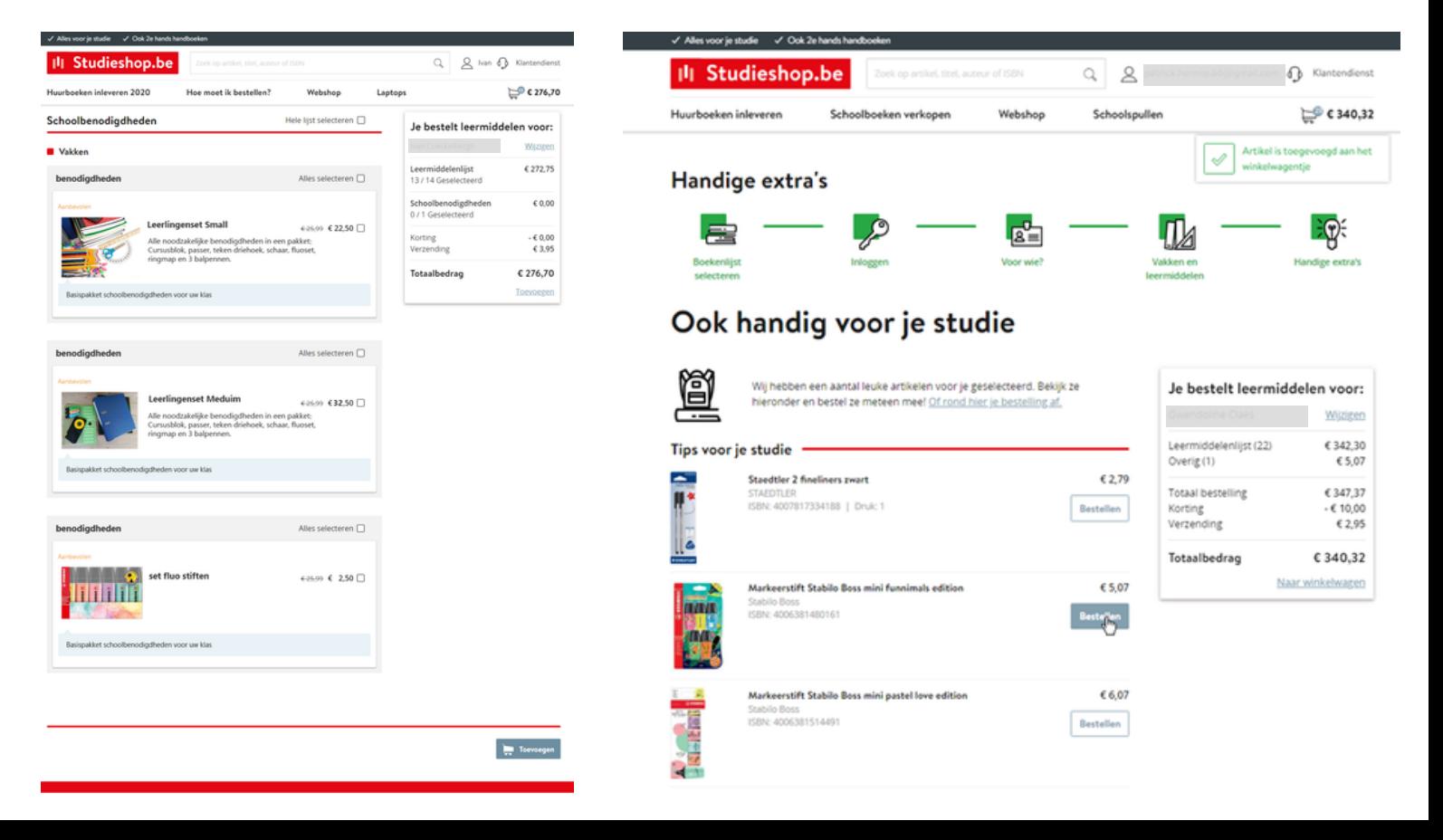

#### **WIEVIEL MUSS ICH BEZAHLEN?**

**Alle Preise sind hinter den Buchtiteln angegeben. Der Gesamtpreis ist zudem in einem Fenster sichtbar. In dieser eindeutigen und transparenten Form hast Du immer einen Überblick über den Gesamtbetrag.**

# **3.4 DEIN EINKAUFSWAGEN**

#### ÜBERPRÜFE DEINE BESTELLUNG

Hast Du nun alles, was Du benötigst? Dann gehe zum Einkaufswagen. Bevor Du Deine Bestellung bestätigst, erhältst Du zunächst eine vollständige Übersicht über Deine Bestellung. Hier kannst Du die Anzahl der von Dir gewünschten Exemplare anpassen oder zu viel ausgewählte Artikel entfernen.

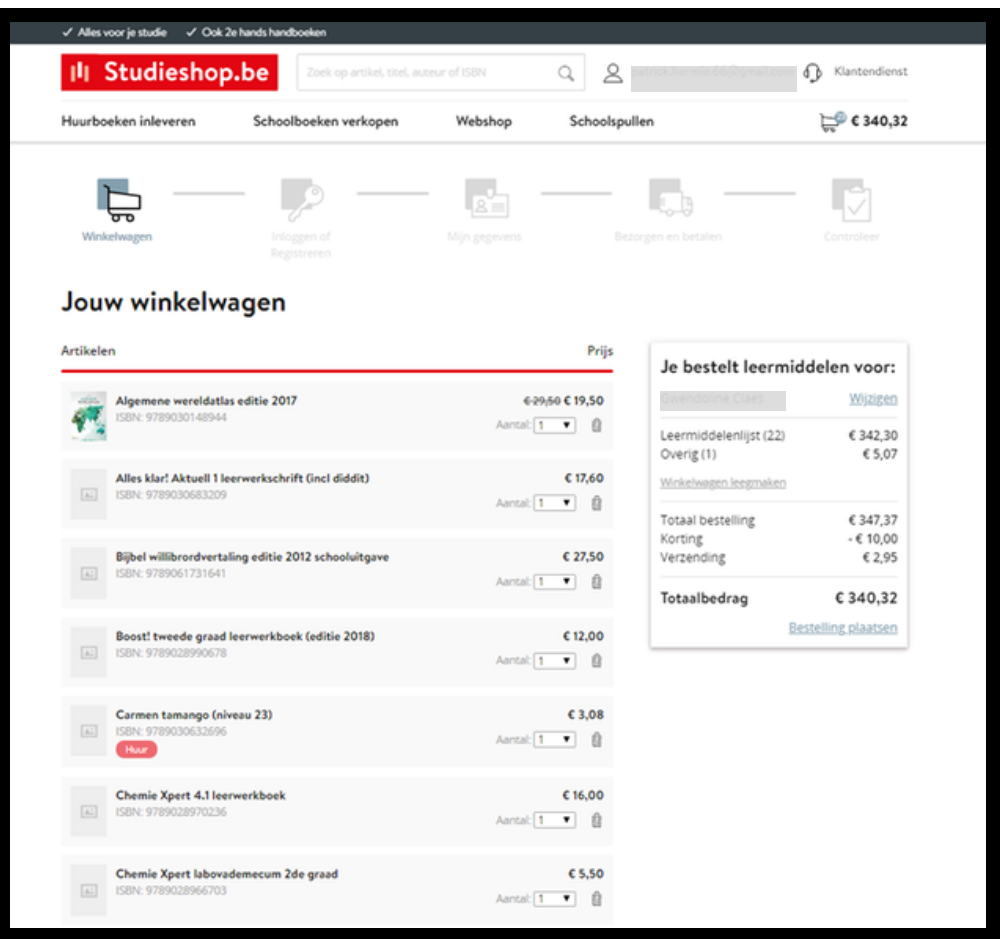

#### **WIEVIEL MUSS ICH BEZAHLEN?**

**Alle Preise sind hinter den Buchtiteln angegeben. Der Gesamtpreis ist zudem in einem Fenster sichtbar. In dieser eindeutigen und transparenten Form hast Du immer einen Überblick über den Gesamtbetrag.**

# 4. **KONTROLLE DER DATEN**

In der nachfolgenden Bildschirmansicht kannst Du noch einmal Deine persönlichen Daten kontrollieren und bei Bedarf ergänzen. Hast Du Deine E-Mail-Adresse und Deine Mobiltelefonnummer korrekt angegeben? Fehlerhafte Informationen können zur Folge haben, dass Deine Bestellung nicht korrekt verarbeitet werden kann und im Versandprozess nicht gefunden wird. Wenn Dein Paket aufgrund einer fehlerhaft angegebenen Adresse nicht geliefert werden kann, geht es wieder an uns zurück und Du musst die Bestellung neu aufgeben.

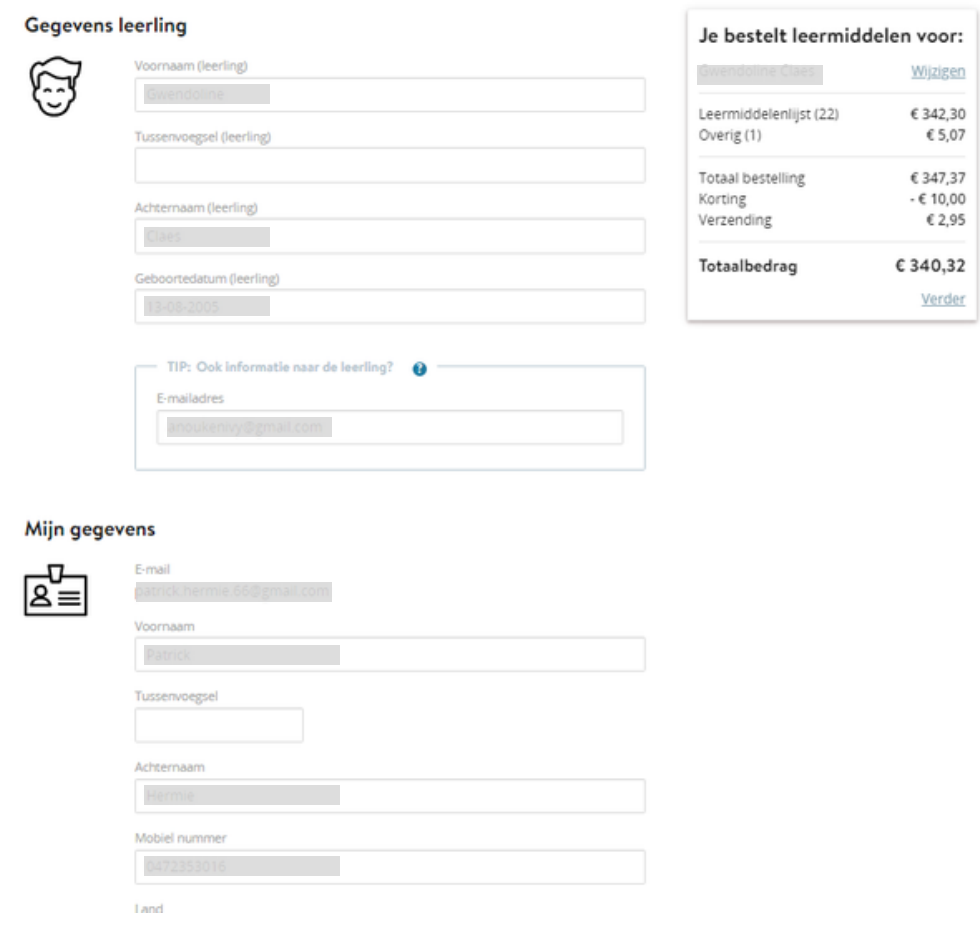

#### **BIST DU JÜNGER ODER ÄLTER ALS 18 JAHRE?**

**Wenn Du als Schüler eine Bestellung abgeben willst, dann wirst Du nach Deinem Lebensalter gefragt. Wenn Du jünger als 18 Jahre bist, musst Du eine gültige E-Mail-Adresse Deiner Eltern angeben. Hierdurch können wir die Zahlungsinformationen an Deine Eltern weiterleiten.**

# **5. ZUSTELLUNG UND BEZAHLUNG**

Wenn Dein Paket an die Schule geliefert wird, kannst Du dies nicht mehr verändern. Wenn sich die Schule für eine Lieferung an eine Privatadresse entschieden hat, kannst Du wiederum auswählen, ob das Paket an Deine Hausadresse oder eine alternative Lieferadresse (beispielsweise diejenige Deiner Großeltern) gesendet werden soll. Die Adresse der Schule darf allerdings nicht als eine alternative Lieferadresse verwendet werden. Auch eine Firmenadresse ist keine gute Idee. PostNL führt seine Lieferungen auch außerhalb der Bürozeiten und an den Wochenenden aus.

#### Bezorgen en betalen

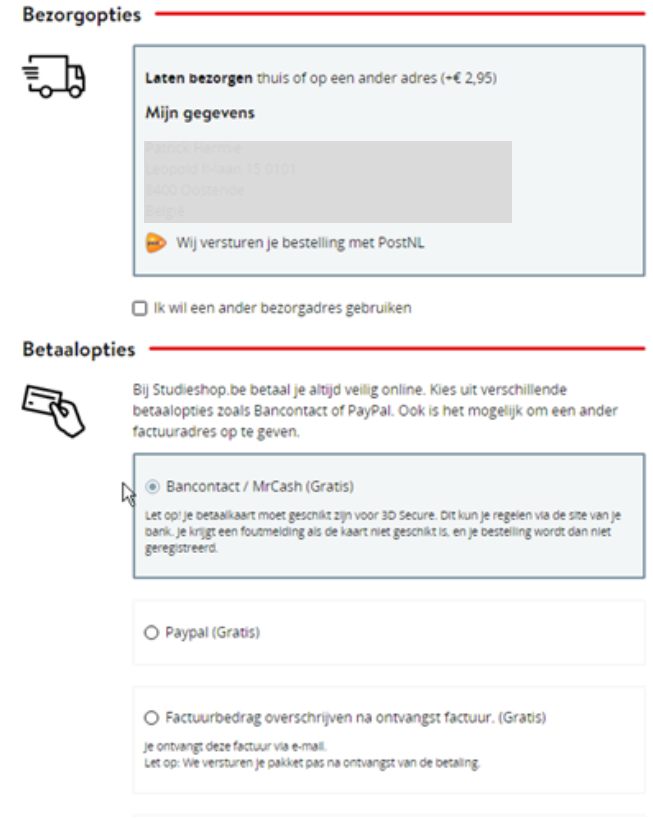

#### **VERFOLGE DEIN PAKET**

Wenn das Paket von unserem Vertriebscenter an POST NL übergeben wird, erhältst Du eine E-Mail mit einem Nachverfolgungscode (Track & Trace). Von nun an kannst Du die Sendung online verfolgen, bis sie zu Hause oder an der alternativen Adresse eintrifft. Bei Abwesenheit wird versucht, das Paket bei einem Nachbarn abzugeben. Wenn auch dies nicht möglich ist, wird das Paket an eine Abholstation in Deiner Nähe zugestellt. Du erhältst eine Nachricht, aus der die Abholstation hervorgeht, an der das Paket für Dich bereitsteht. Das Paket ist dort eine Woche lang für Dich verfügbar. Nach der Aufbewahrungsfrist wird das Paket zurückgesendet und muss neu bestellt werden.

#### **FALSCHE ADRESSE**

Wenn Dein Paket aufgrund einer fehlerhaft angegebenen Adresse, die als alternative Adresse ausgeschlossen ist, nicht geliefert werden kann, geht es wieder an uns zurück und Du musst die Bestellung neu aufgeben.

# **Entscheide Dich für die ideale Zahlungsoption**

Du hast die Möglichkeit, aus verschiedenen Zahlungsarten auszuwählen, wie etwa Bancontact, PayPal und verschiedenen Kreditkarten. Zudem besteht die Möglichkeit, sich für eine Ratenzahlung zu entscheiden. Klicke dazu bitte auf "weitere Zahlungsoptionen". Die erste Rate zahlst Du dann sofort über die Zahlkarte. Die weiteren Raten werden automatisch per Lastschriftverfahren eingezogen.

Möchtest Du die Zahlung lieber per Einzahlung oder Überweisung ausführen? Du erhältst innerhalb von 24 Stunden eine Rechnung mit einem Überweisungsformular. Sobald die Zahlung bei uns eingegangen ist, erfolgt die Bearbeitung der Bestellung. Du hast zwei Wochen Zeit, um die Zahlung auszuführen. Wenn die Zahlung nicht innerhalb einer Frist von zwei Wochen bei uns eingegangen ist, wird die Bestellung automatisch annulliert und Du musst eine neue Bestellung abgeben. Wenn eine Annullierung erfolgt, erhältst Du eine entsprechende Mitteilung.

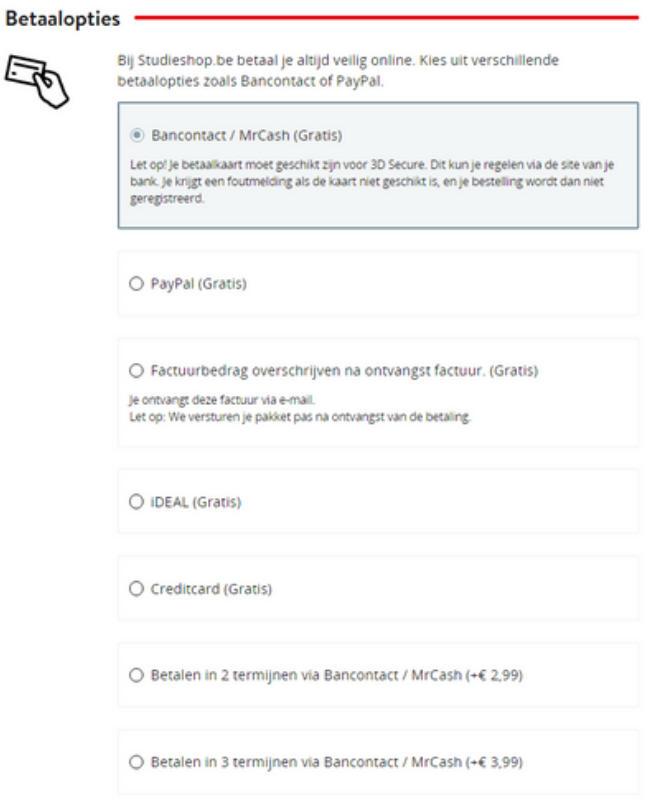

Nach der Akzeptanz Deiner Zahlung bekommst Du eine E-Mail zur Bestätigung. Von diesem Zeitpunkt an ist Deine Bestellung auch im persönlichen Kundenaccount der Internetseite sichtbar.

So lange eine bestätigte Bestellung nicht in unserem Vertriebscenter in Bearbeitung genommen wurde, kannst Du den Artikel oder die vollständige Bestellung noch über "Mein Studieshop" annullieren.

# **Ill Studieshop.be**

#### **RATENZAHLUNG ÜBER MEHRERE MONATE**

Klicke dazu im unteren Bereich der Zahlungsoptionen auf den Link "weitere Zahlungsmöglichkeiten". Du kannst Dich dafür entscheiden, die Zahlung über mehrere Monate zu verteilen. Zudem hast Du die Möglichkeit, bei unserem Kundendienst nach einem individuellen Zahlungsplan zu fragen.